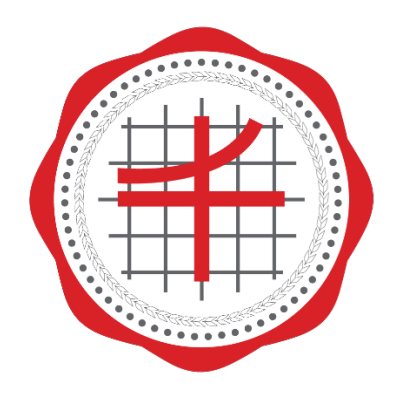

## บัณฑิตวิทยาลัย มหาวิทยาลัยศรีนครินทรวิโรฒ

คู่มือการเพิ่มข้อมูลใน Google Scholar

ผู้เขียน สุกฤษฎิ์ สุวรรณทัต วันที่ 27 มิถุนายน 2565

### คู่มือการเพิ่มข้อมูลใน Google Scholar

- 1. เข้าเว็บไซต์ <https://scholar.google.com/>
- 2. คลิก ลงชื่อเข้าใช้ดังภาพที่ 1

 $3.$  กรอก

**SIGN IN** 

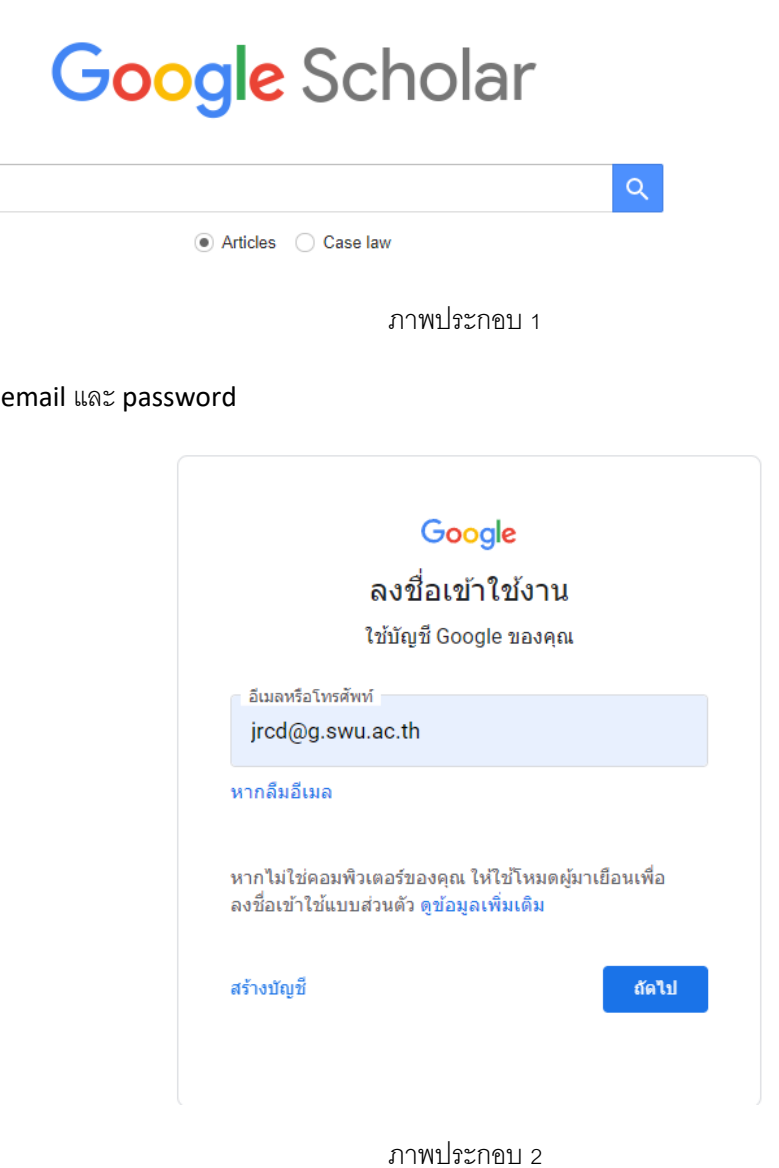

4. คลิก My profile

 $\equiv$ My profile  $\bigstar$  My library

# **Google** Scholar

ภาพประกอบ 3

5. จากนั้นจะปรากฎเมนูดังภาพ

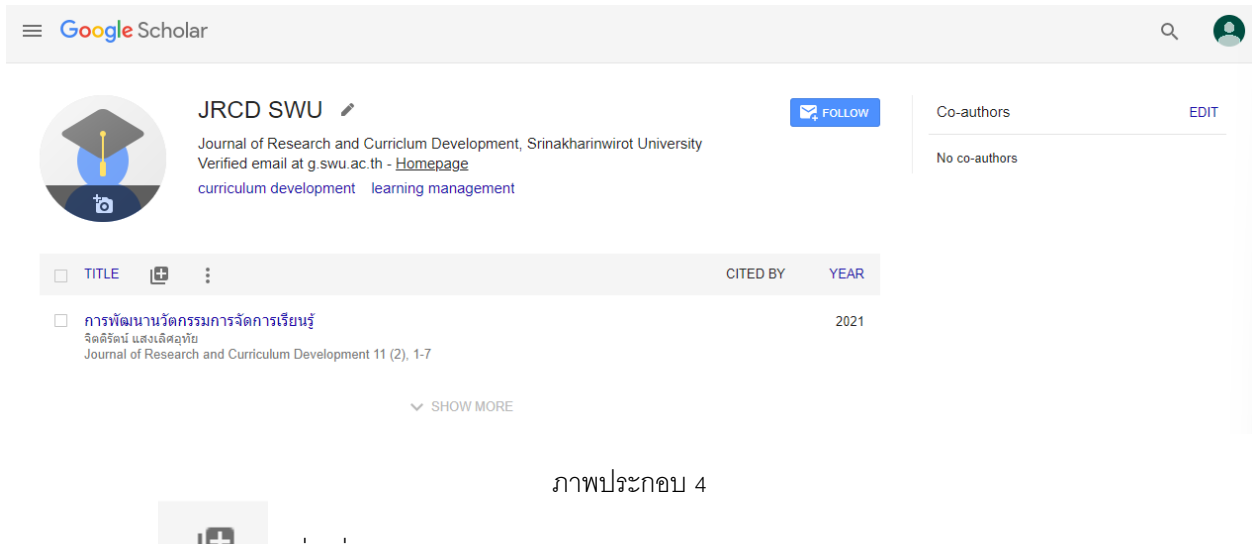

6. คลิก เพื่อเพิ่มข้อมูลเล่มวารสาร

7. จะปรากฎเมนูดังภาพ จากนั้นเลือกเพิ่มข้อมูล ได้ 2 แบบ คือ Add article หรือ Add article manually

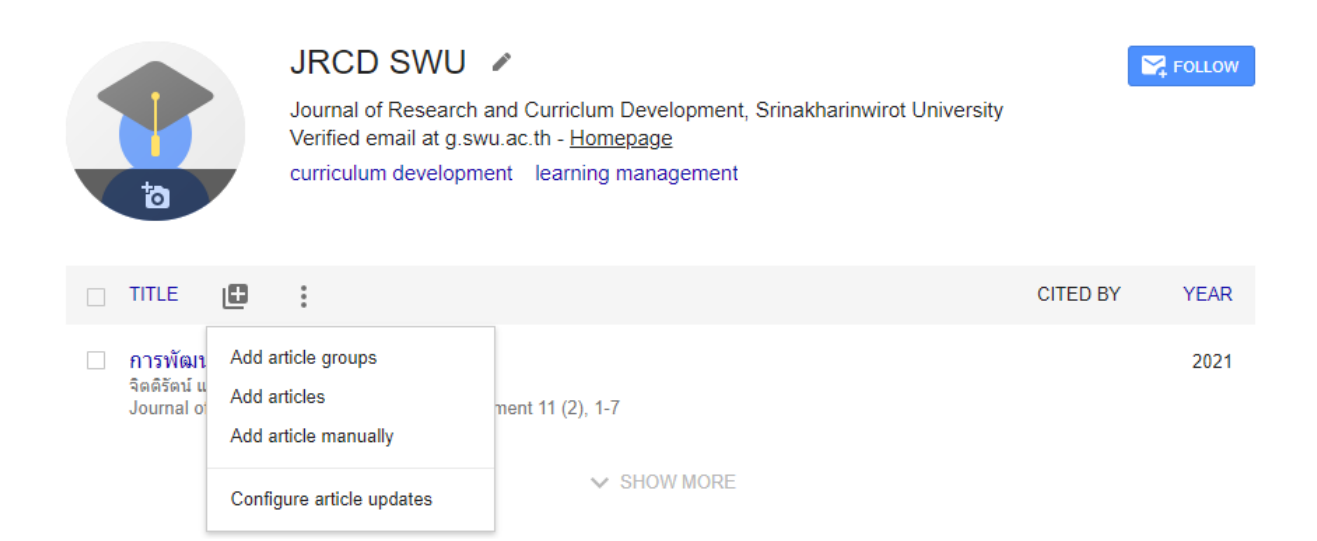

ภาพประกอบ 5

7.1.หากเลือกแบบ Add article จะปรากฎเมนูดังภาพ จากนั้น กรอกชื่อบทความในแทบค้นหาด้านบน

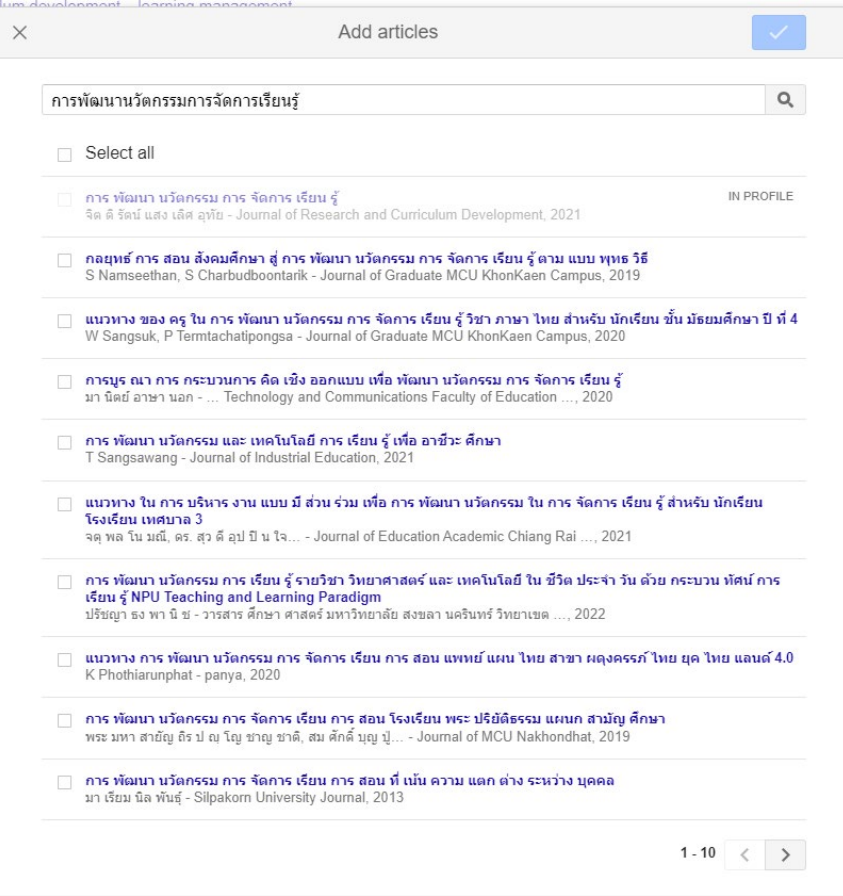

ภาพประกอบ 6

### 7.2.จากนั้นทําการเลือกข้อมูล ของบทความที่อ้างถึง ดังภาพตัวอย่าง

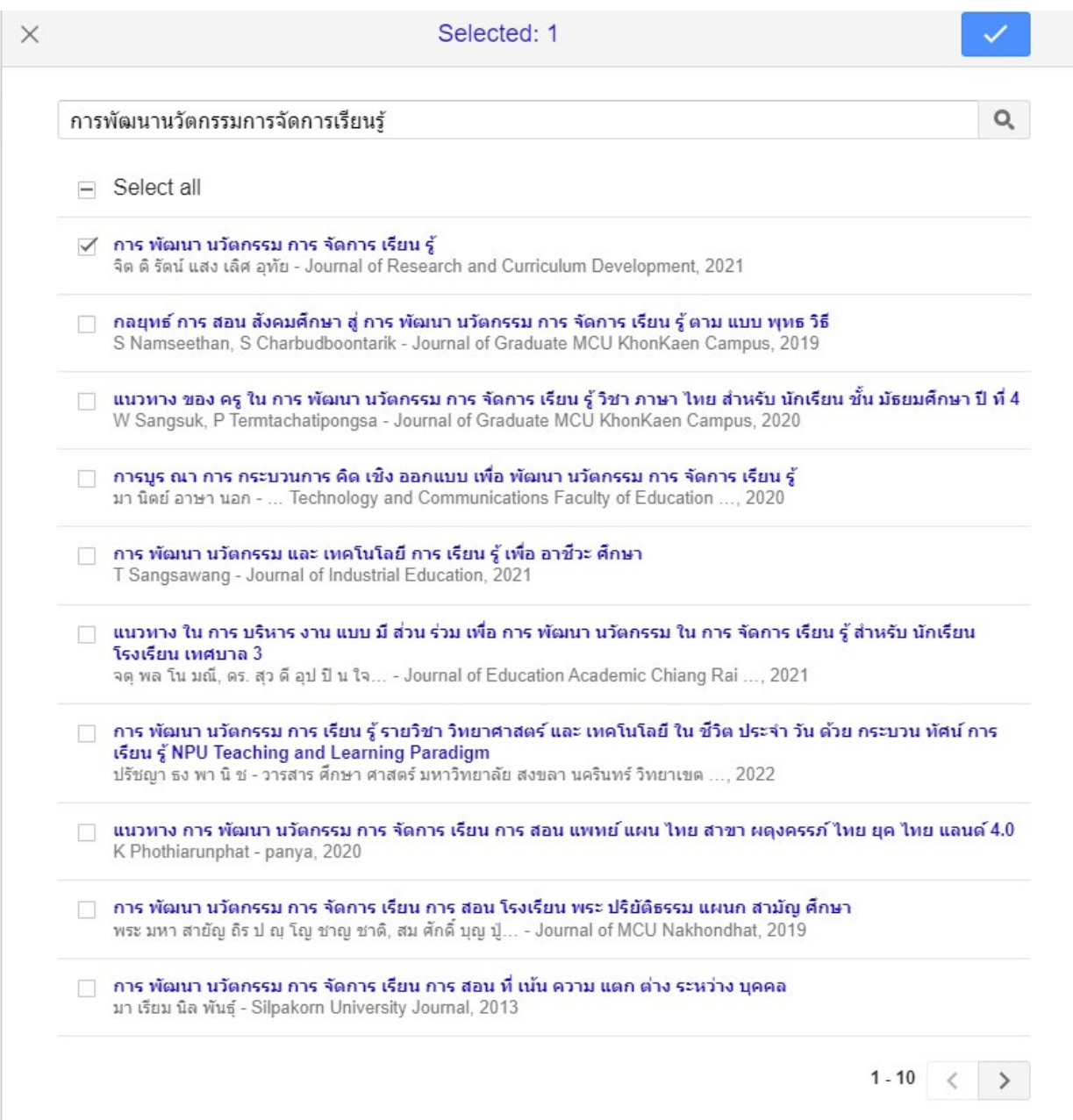

ภาพประกอบ 7

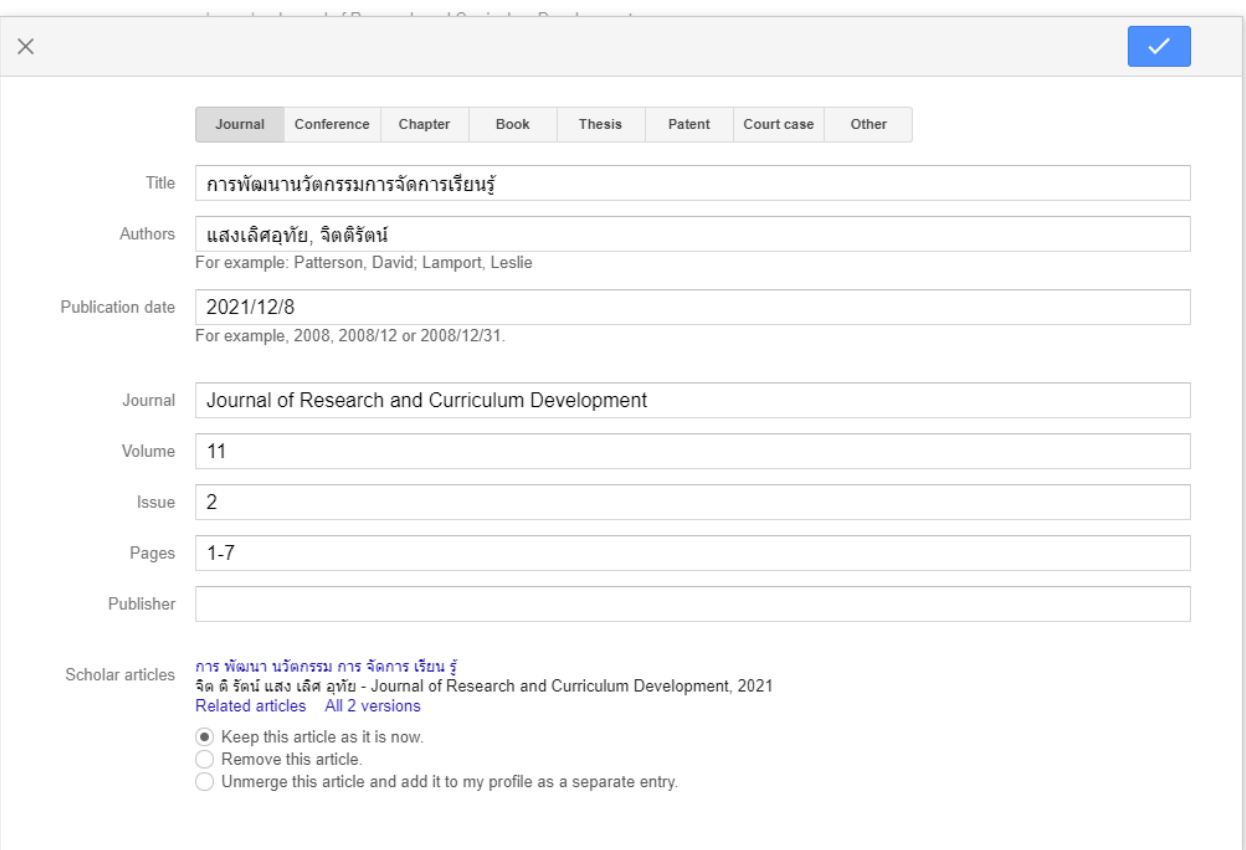

### 7.3.หากเลือกแบบ Add article manually จะปรากฏเมนูดังภาพ แล้วทำการกรอกข้อมูล ดังภาพด้านล่าง

ภาพประกอบ 8